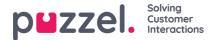

## **Creating a schedule**

When a forecast is completed and the agents are assigned shifts, it is possible to run the scheduling engine.

| Scheduling | Day      | Week       | Month | Activity Calendar | Schedule Calendar | Schedule Jobs |
|------------|----------|------------|-------|-------------------|-------------------|---------------|
| Campaign   | Date 🙌 🕅 | 2023-04-11 | × H W |                   |                   |               |

- 1. Click on 'Scheduling' in the left menu, then Create Schedule' in the left menu.
- 2. Choose the Month, Year and Campaign to be scheduled.

| npaign_      |    |    |    |    |            |    |    |                          |               |
|--------------|----|----|----|----|------------|----|----|--------------------------|---------------|
| mo           |    |    |    | X  |            |    |    |                          |               |
| $\leftarrow$ |    |    |    |    | April 2023 | ē  |    |                          | $\rightarrow$ |
|              | м  | т  | w  | т  | F          | S  | S  | Info                     |               |
|              | 27 | 28 | 29 | 30 | 31         | 1  | 2  | Published : Mar 30, 2023 | ×             |
|              | 3  | 4  | 5  | 6  | 7          | 8  | 9  | Published : Apr 5, 2023  | ×             |
|              | 10 | 11 | 12 | 13 | 14         | 15 | 16 | Published : Apr 13, 2023 | ×             |
|              | 17 | 18 | 19 | 20 | 21         | 22 | 23 | Published : Mar 16, 2023 | ×             |
|              | 24 | 25 | 26 | 27 | 28         | 29 | 30 | Scheduled                | 1 ~           |

- 3. Pick the week that is to be scheduled.
  - Only weeks that have been forecasted can be scheduled.
  - Up to 5 weeks can be scheduled at any one time.
  - If re-scheduling a week, the week can be unpublished by clicking on the redX to the right of the week.
- 4. Chosen weeks appear at the bottom of screen.
- 5. Click 'Run Schedule'.
- 6. The scheduler will start
  - Click on 'Schedule Jobs' in the left menu to see the progress of the schedules.
- 7. To view the schedules, click on Schedule' in the left menu.